### <u>超カンタン!</u> 新アプリへのお引っ越し

# 移行操作ガイド

**らくらく連絡網から、新サービス らくらく連絡網+(プラス)へのお引っ越しは超カンタン! このガイドに沿って操作すれば、スグに団体情報を移⾏できます。**

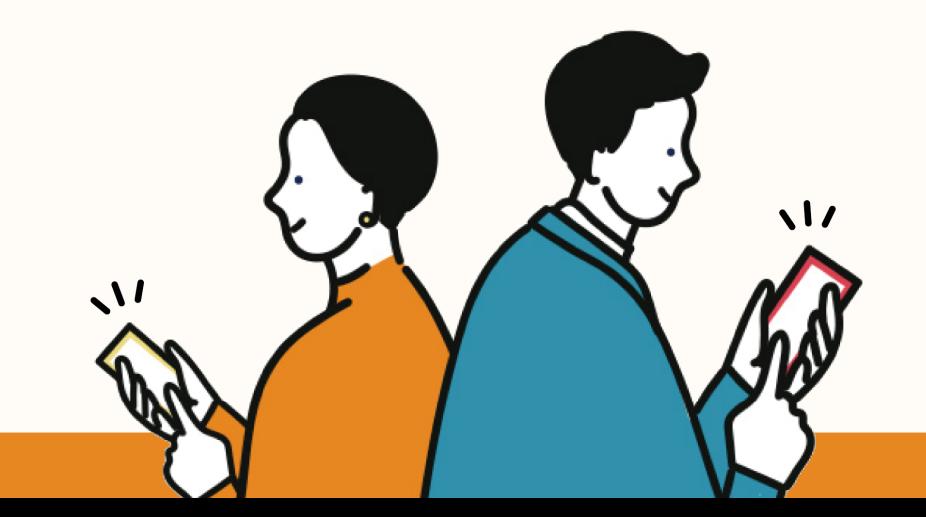

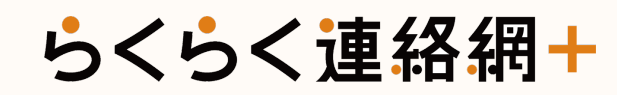

**⽬次 [※ PDFの場合、ページをクリックすると直接指定のページにアクセスできます。](#page-10-0)** ※ 印刷することで配布マニュアルとして団体メンバーの皆さまへの移行説明にご利用いただけま

#### **[移⾏操作に困ったら?お悩み解決チャート](#page-12-0) 01**

質問に答えるだけでOK! あなたのお悩みやご状況に応じた操作説明ページに

### **[代表者向けの操作ガイド](#page-15-0) 02**

1. [アプリをインストールしよう!](#page-16-0)

2. アプリを開いて、新規登録しよう! (メールアドレス登録〜アカウント登 3. 団体情報を移行しよう!

4. 移行した団体の状況を確認しよう!

5. らくらく連絡網+への登録・団体移行が終わったら、各メニューを確認し 6. らくらく連絡網の送信トレイにある連絡をらくらく連絡網+へ移行しよう

### <mark>03</mark> メンバー向け/招待メールから参加する場合

1. 招待メールのURLからアプリをインストールしよう!

2. アプリを開いて、新規登録しよう!(メールアドレス登録〜アカウント登 3. 移行された団体に参加しよう!

 $\mathcal{C}$ 

4. 団体に参加できたら、各メニューを確認しよう!

### **⽬[次](#page-27-0)**

### <mark>04</mark> メンバー向け/アプリダウンロード後に移行管理画面から参

1. アプリをインストールしよう!

2. アプリを開いて、新規登録しよう!(メールアドレス登録〜アカウント登

 $\mathcal{C}$ 

3. 移行された団体に参加しよう!

4. 団体に参加できたら、各メニューを確認しよう!

### **その他 05**

1. よくある質問

2. らくらく連絡網+ご利用ガイド

### **移⾏操作に困ったら?[お悩み解決チャー](#page-5-0)ト**

あなたのお悩みやご状況に応じた操作説明ページにご案内します。

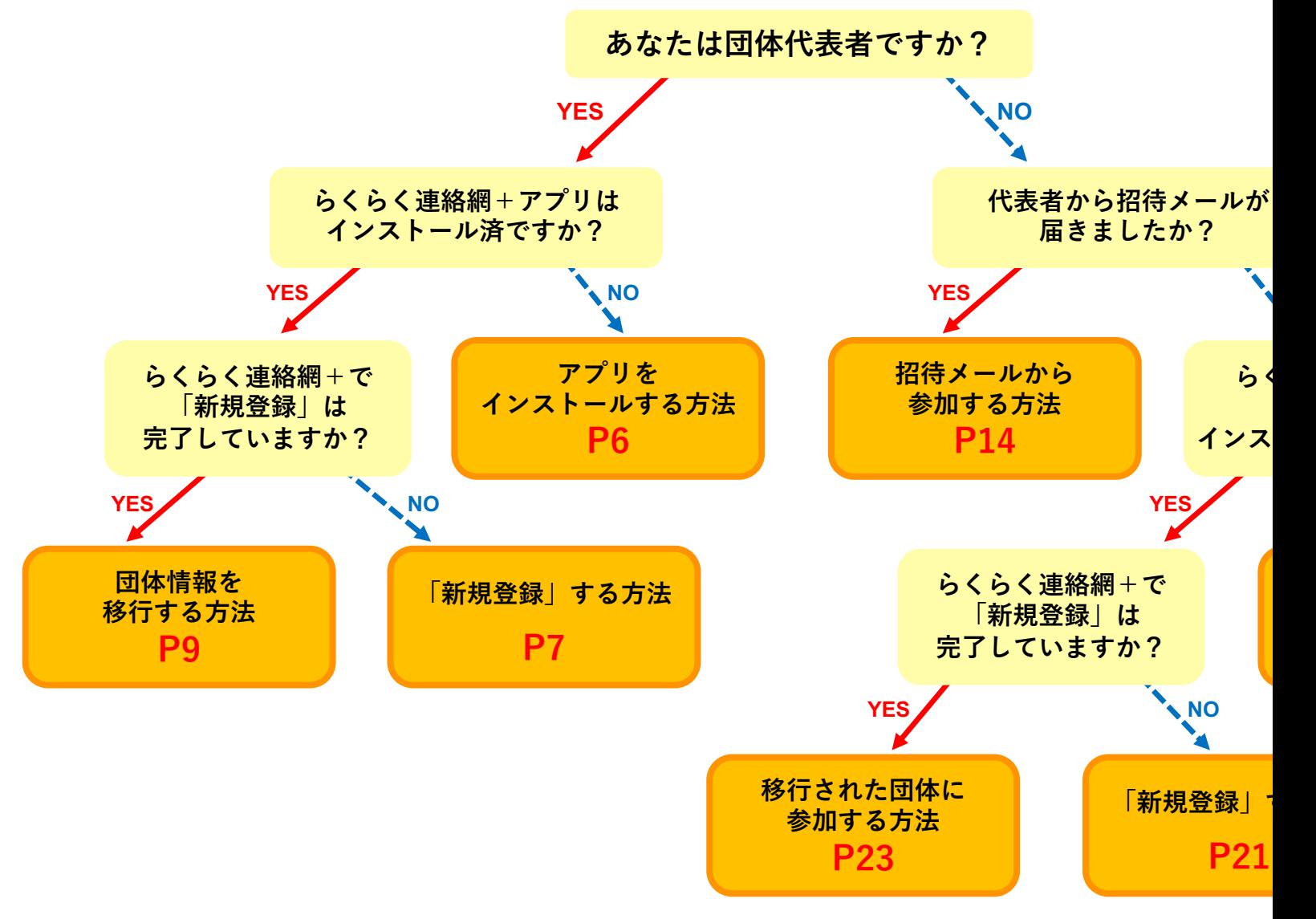

 $\mathcal{C}$ 

## **02**

# **代表者様向け 操作ガイド**

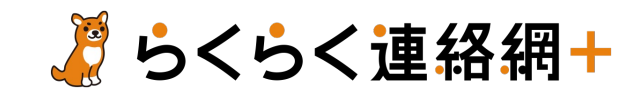

**アプリをインストールしよう!**

<span id="page-5-0"></span>iPhoneをお使いの⽅はApp Storeを、Androidをお使いの⽅はGoogle Play Storeを開き、**らくらく連絡網+**を検索し、アプリをイン ストールしてください。 ※下記ステップはiPhoneの場合の手順です。

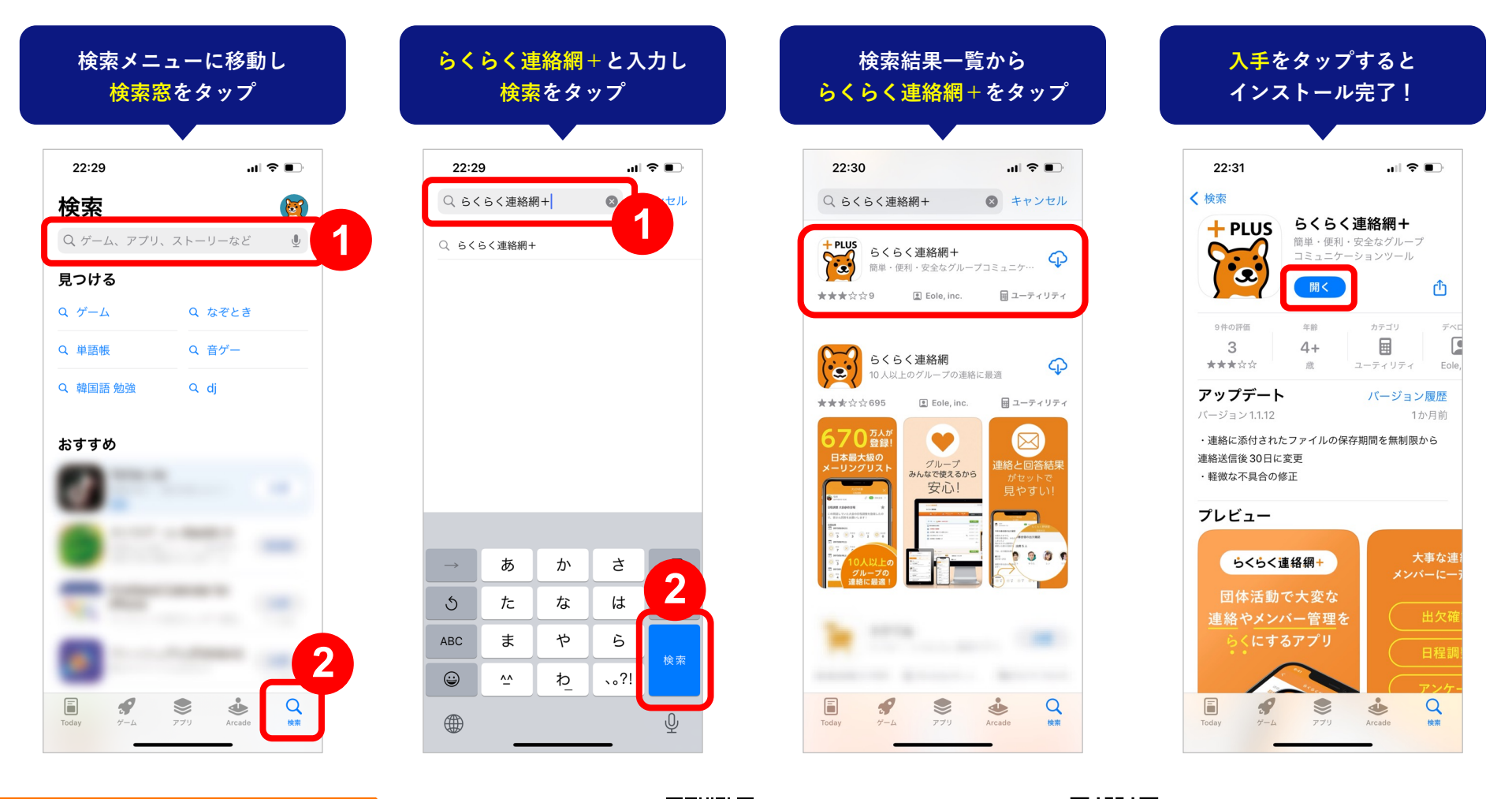

**QRコード簡単アクセス**

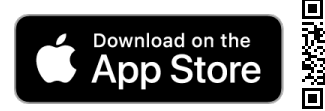

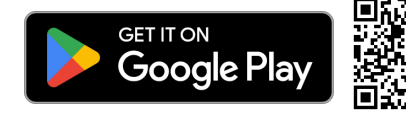

### **アプリを開いて、新規登録しよう!|メールアドレス登録**

<span id="page-6-0"></span>アプリを開いたら、「新規登録」ボタンをタップして、メールアドレスを登録します。 ※**らくらく連絡網に登録しているメールアドレスを入力**してください。

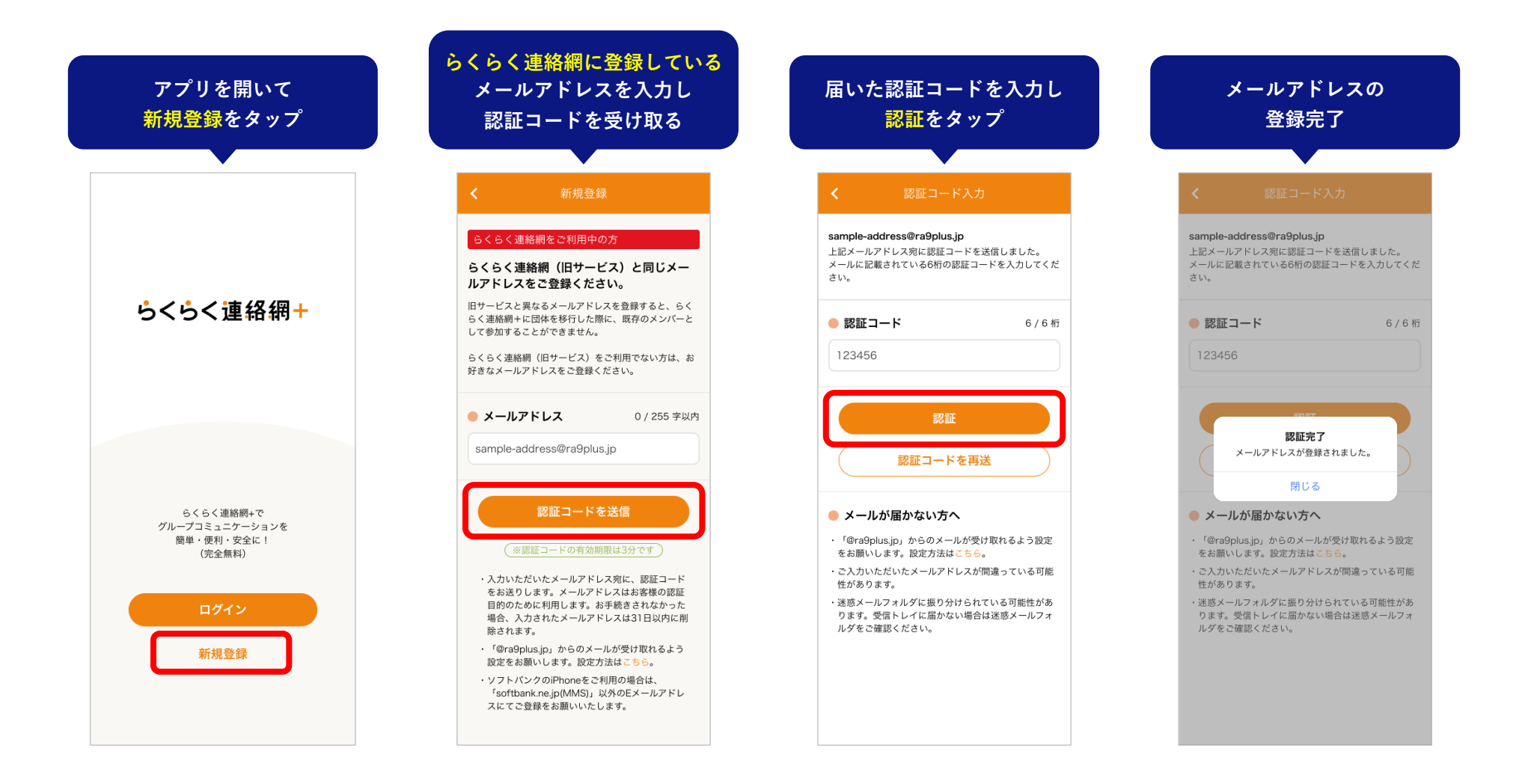

### **アプリを開いて、新規登録しよう!|アカウント情報登録**

らくらく連絡網で設定している個⼈設定の情報を移⾏することができます。 登録は超カンタン!らくらく連絡網のログイン情報を⼊⼒すれば、あっという間にアカウント情報を移⾏することができます。

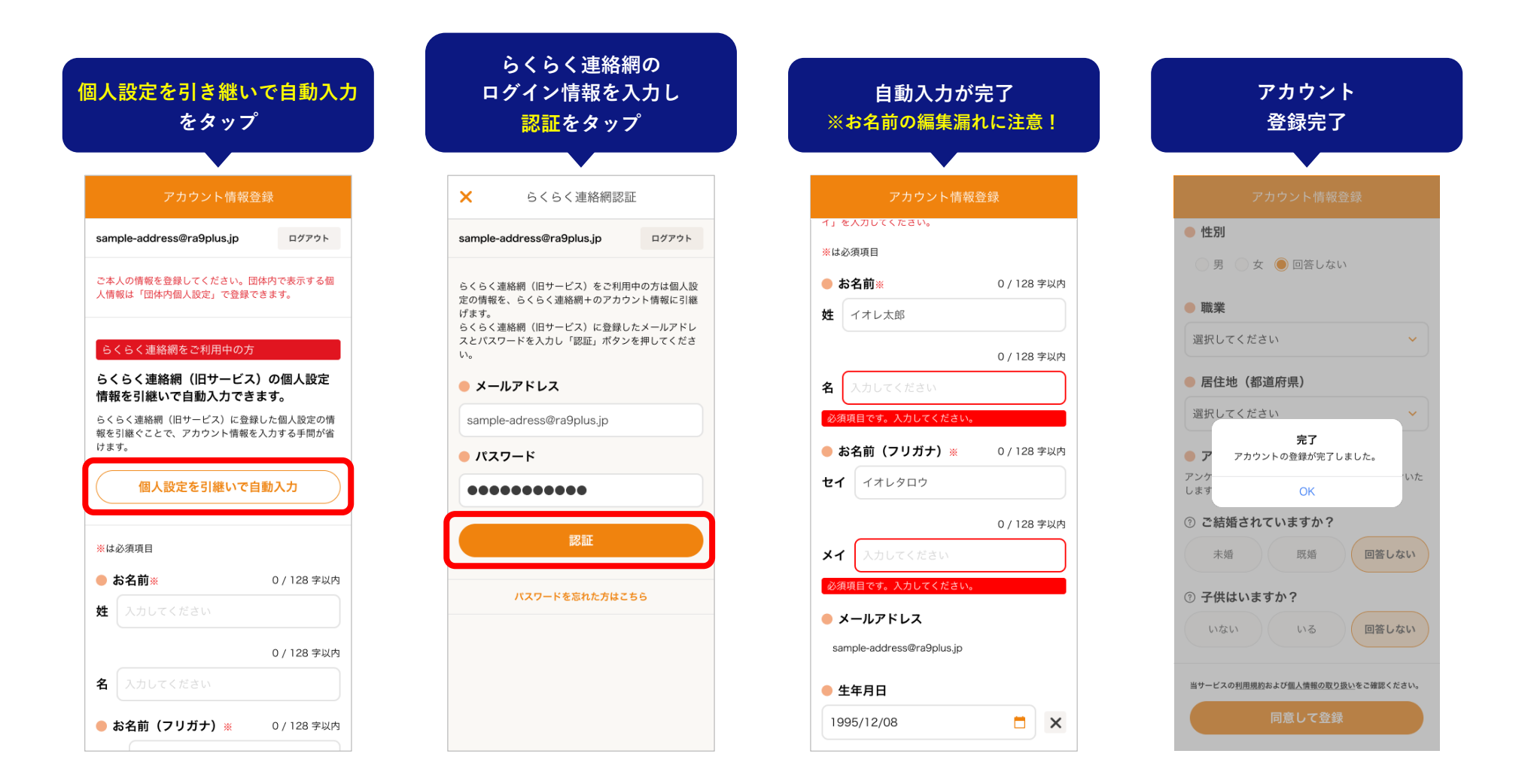

**団体情報を移⾏しよう!**

らくらく連絡網に登録している団体の情報を**らくらく連絡網+に移行** できます。方法は以下の2つです。

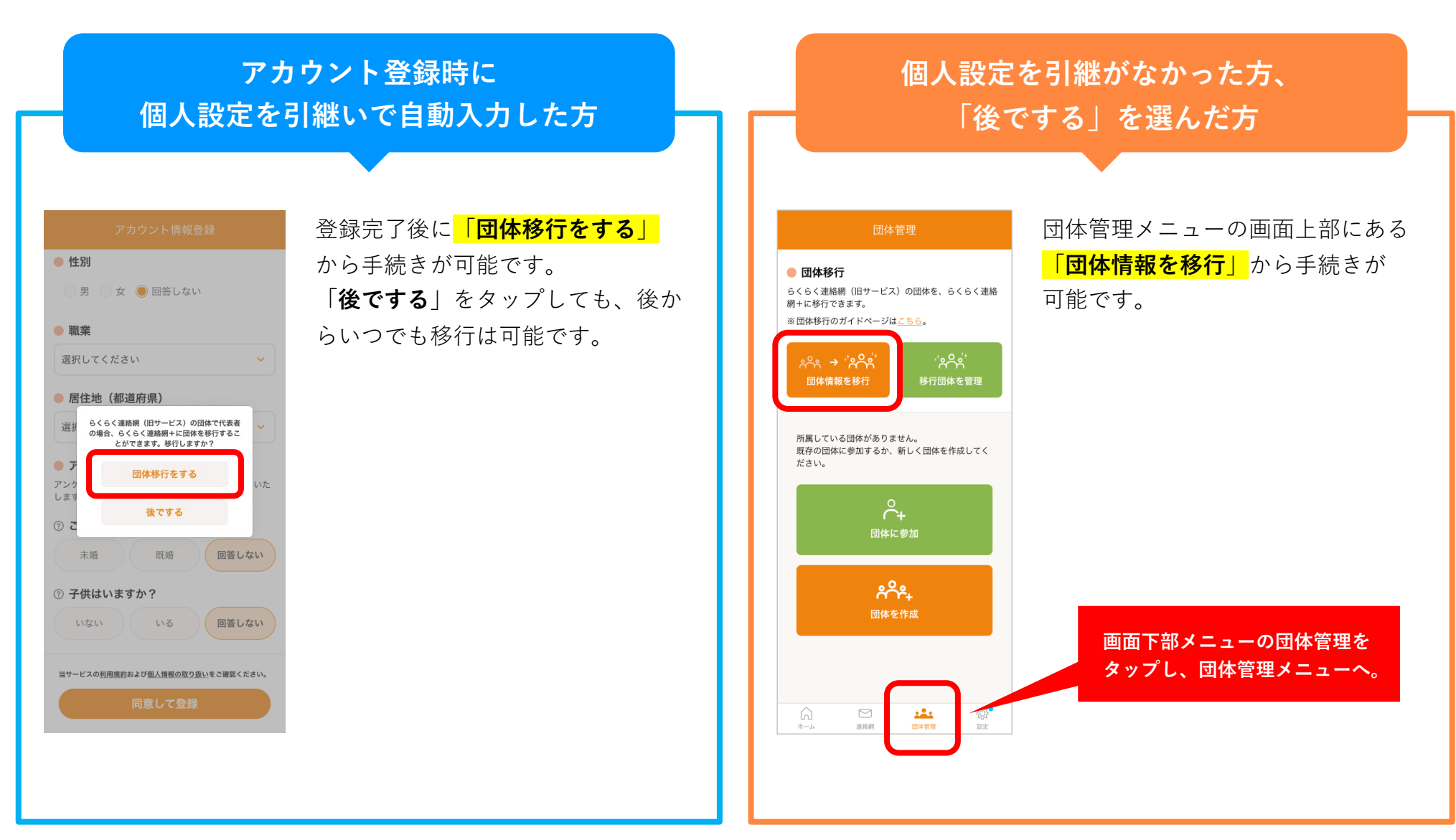

### **団体情報を移⾏しよう!**

移行作業は3ステップで完了!

代表者になっている団体をらくらく連絡網+に移⾏すると、⾃動的にメンバーに招待メールが届きます。 ※ご自身が代表でない団体の移行はできません。移行したい場合は団体代表者へご依頼ください。

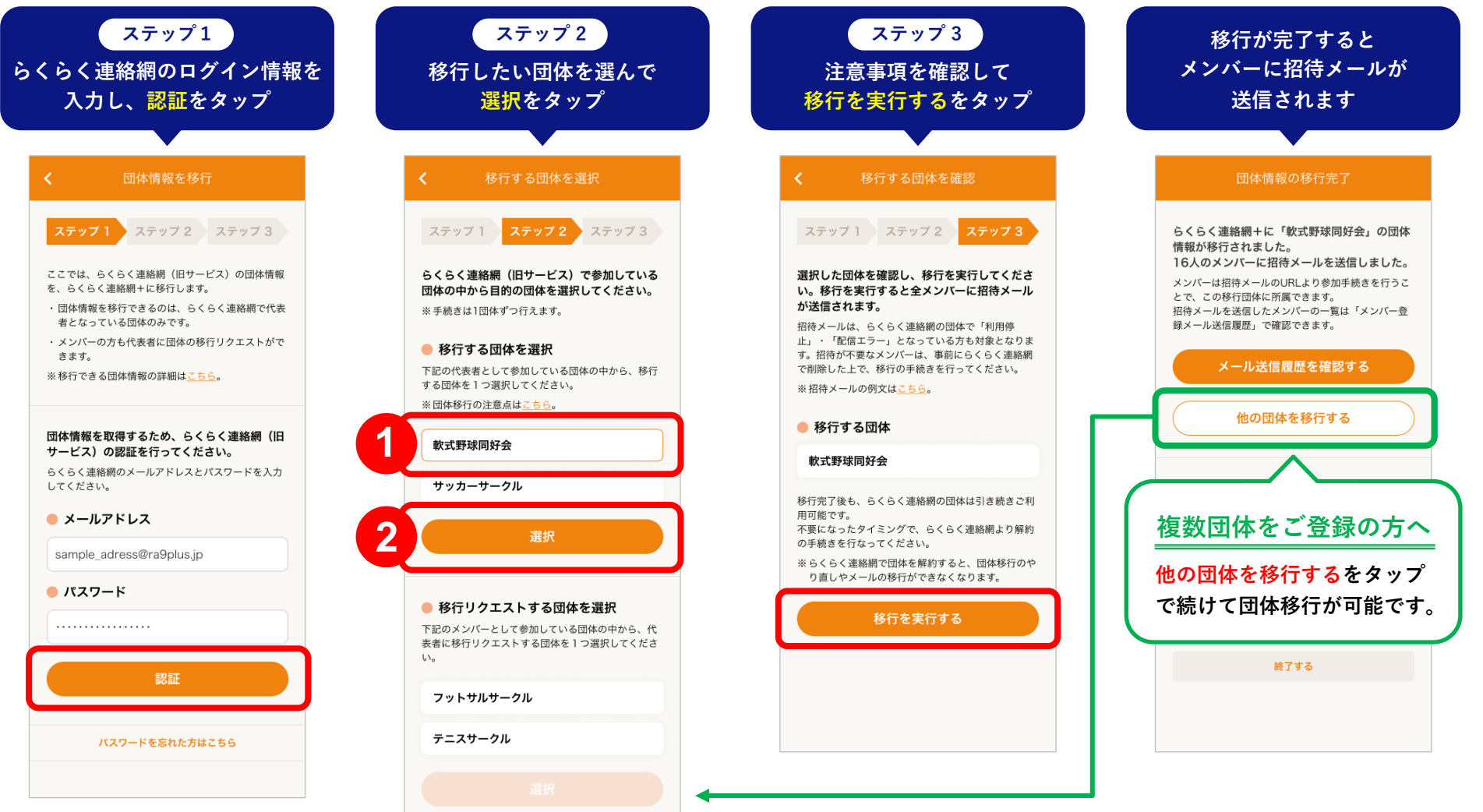

### <mark>■ 移行した団体の状況を確認しよう!</mark>

<span id="page-10-0"></span>団体情報の移⾏が完了したら、招待メールが送信されたメンバーのアドレス⼀覧や参加状況を確認できます。

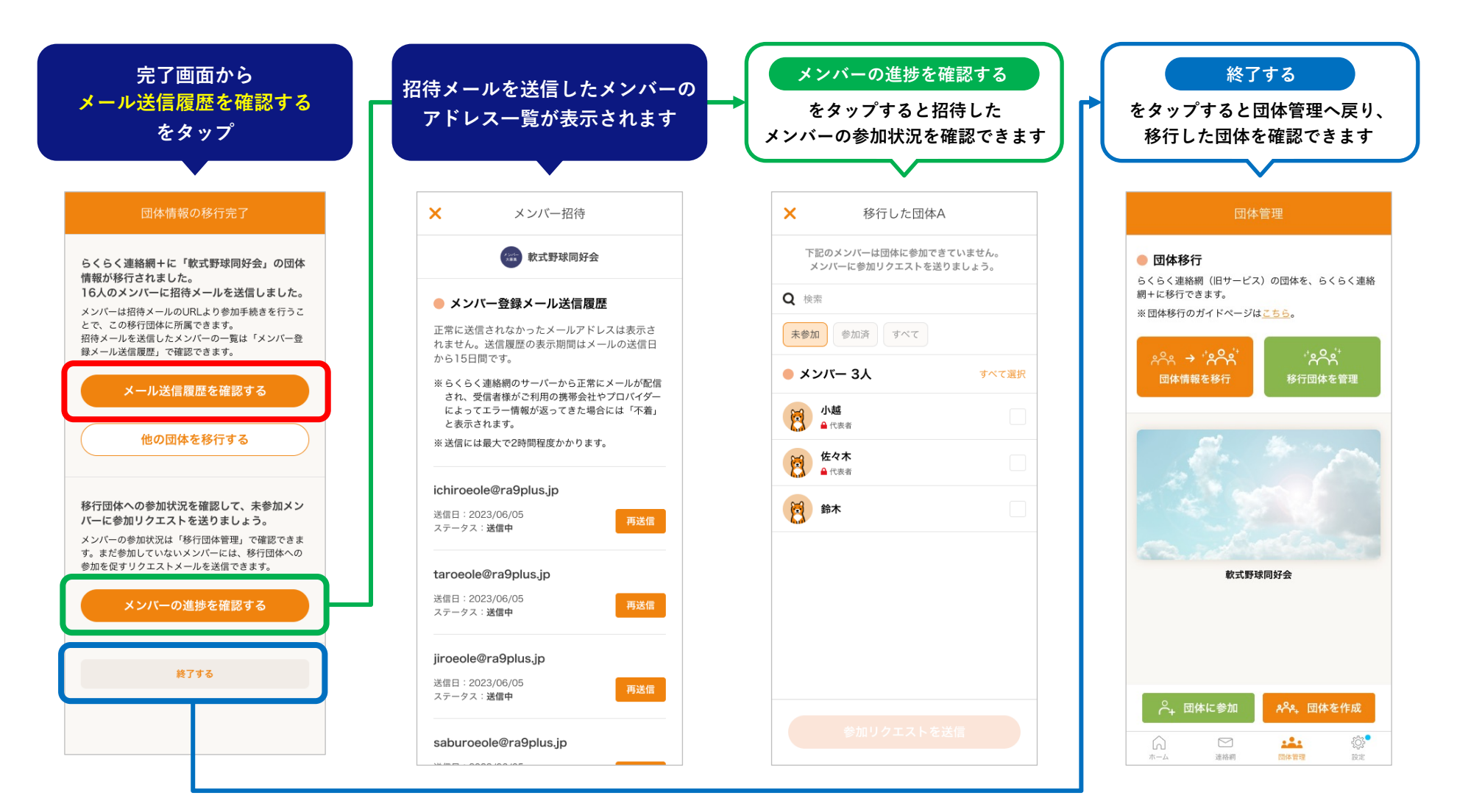

### <mark>■</mark>らくらく連絡網+への登録・団体移行が終わったら、各メニューを確認しよう!

<span id="page-11-0"></span>団体に参加したら、連絡の確認⽅法や各メニューにどんな機能があるのか確認してみてください。

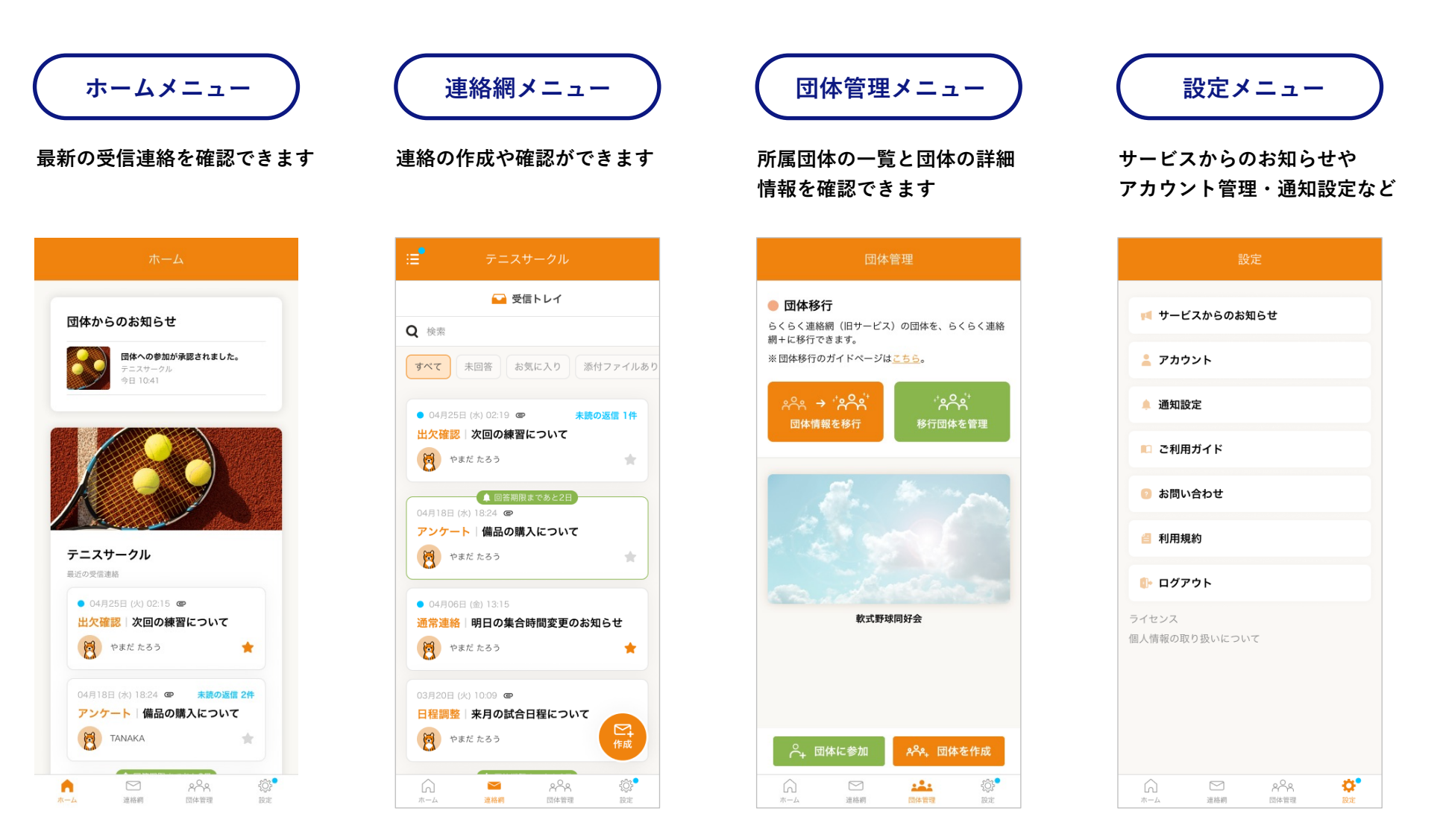

### <mark></mark> らくらく連絡網の送信トレイにある連絡をらくらく連絡網+へ移行しよう!

<span id="page-12-0"></span>らくらく連絡網(旧サービス)にある**ご自身の送信トレイ内の履歴(最新の5,000件**)を、らくらく連絡網+(新サービス)に移 ⾏することができます。ただし、移⾏することができる情報は**「件名・本⽂・送信者名・送信⽇時」のみ**となります。宛先・回 答結果・添付ファイルなど、その他の情報を移⾏することはできません。

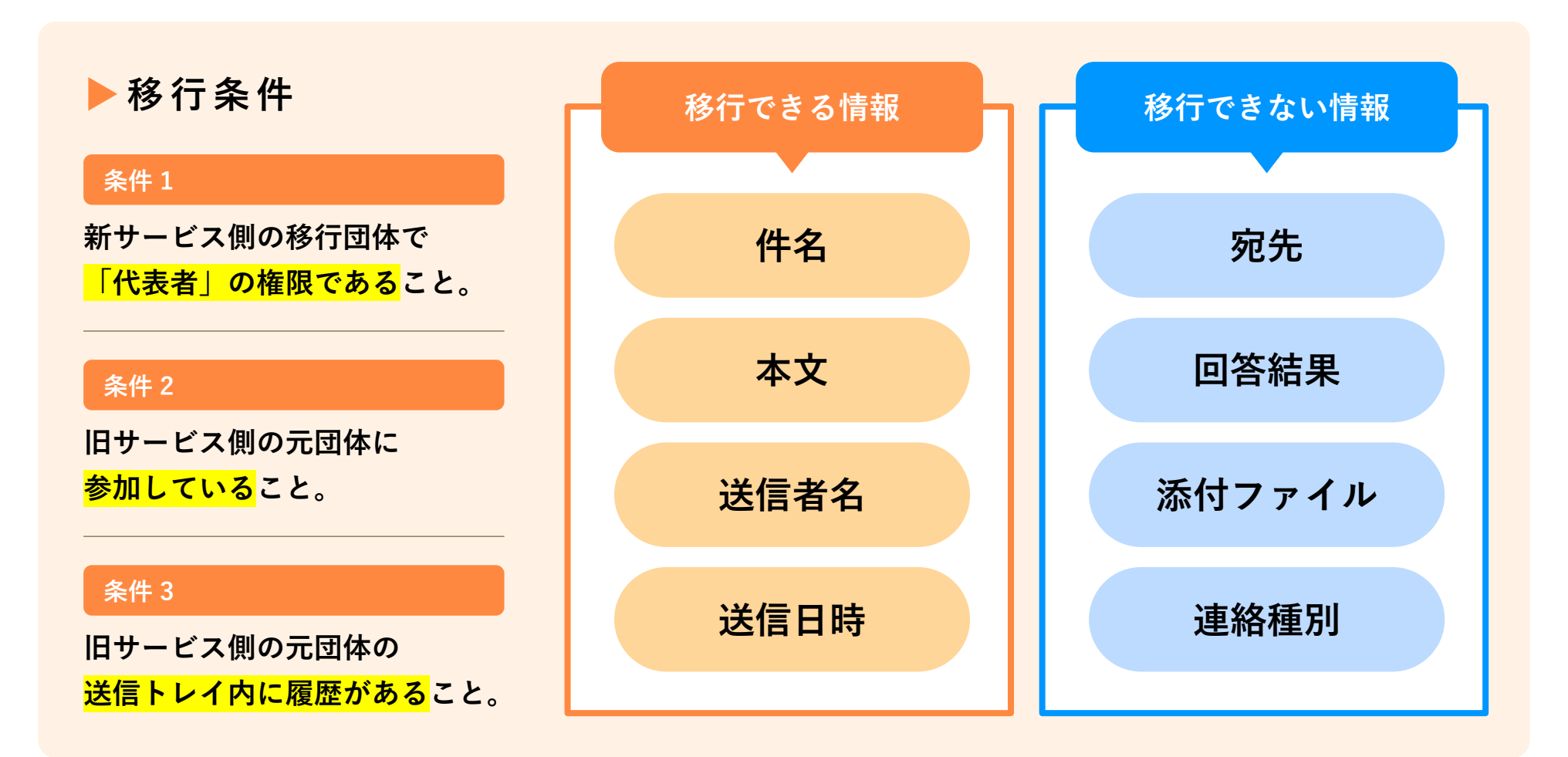

### <mark></mark> らくらく連絡網の送信トレイにある連絡をらくらく連絡網+へ移行しよう!

連絡画面の左上にあるサブメニューを開き、移行した団体に切り替えると、連絡網メニューの一番下に「移行トレイ」が 表示されます。送信連絡の移行と移行後の確認は「移行トレイ」内で行うことができます。

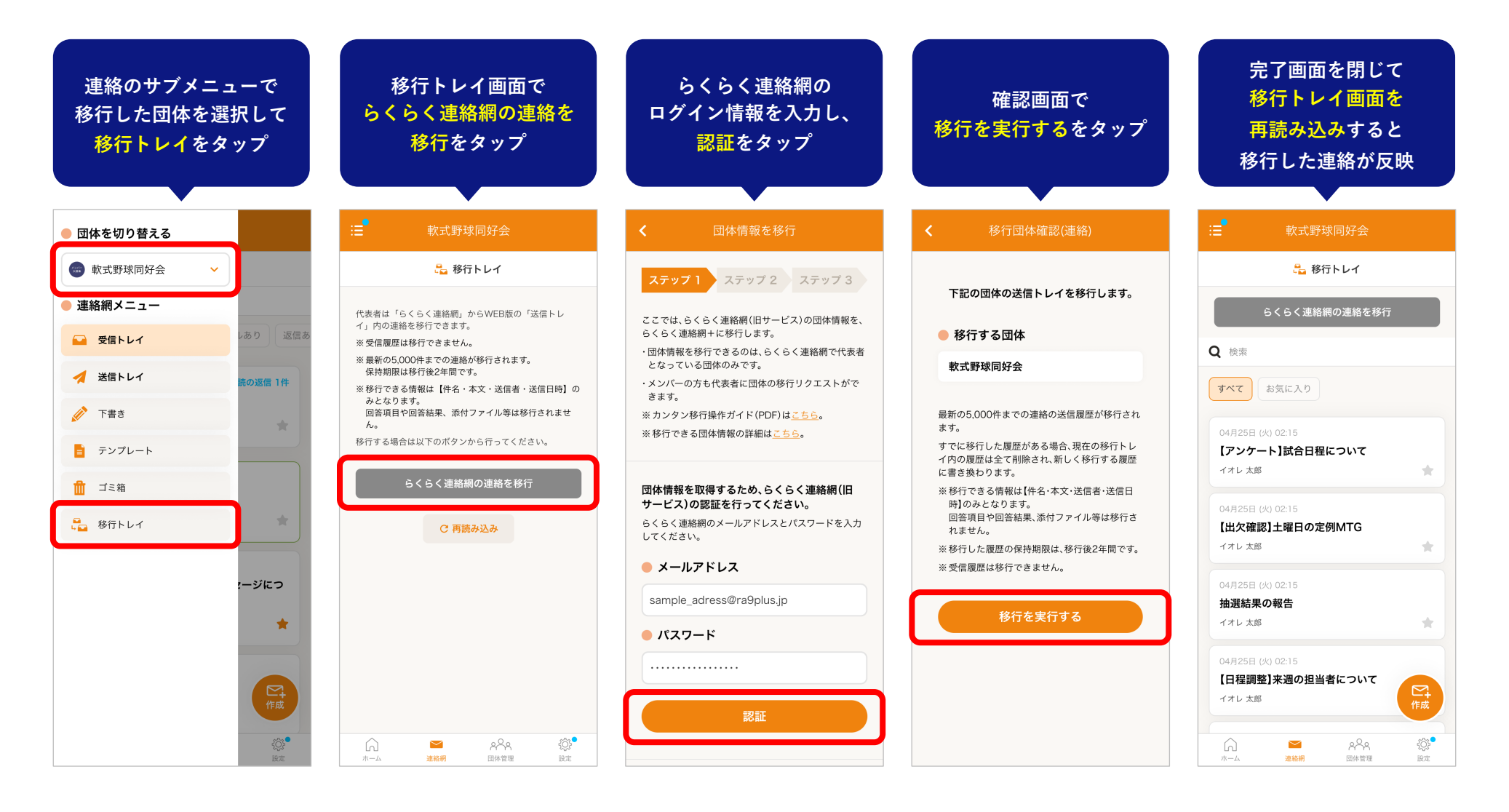

# **招待メールから参加する場合 ⼀般メンバー様向け 操作ガイド 03**

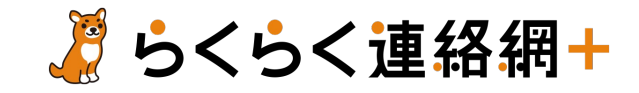

### **招待メールのURLからアプリをインストールしよう!**

代表者が団体移行の手続きを行うとらくらく連絡網にご登録のメールアドレス宛に**移行された団体への招待メール**が届きます。 メールの案内をご確認いただき、メンバー登録⽤URLをタップしてください。

<span id="page-15-0"></span>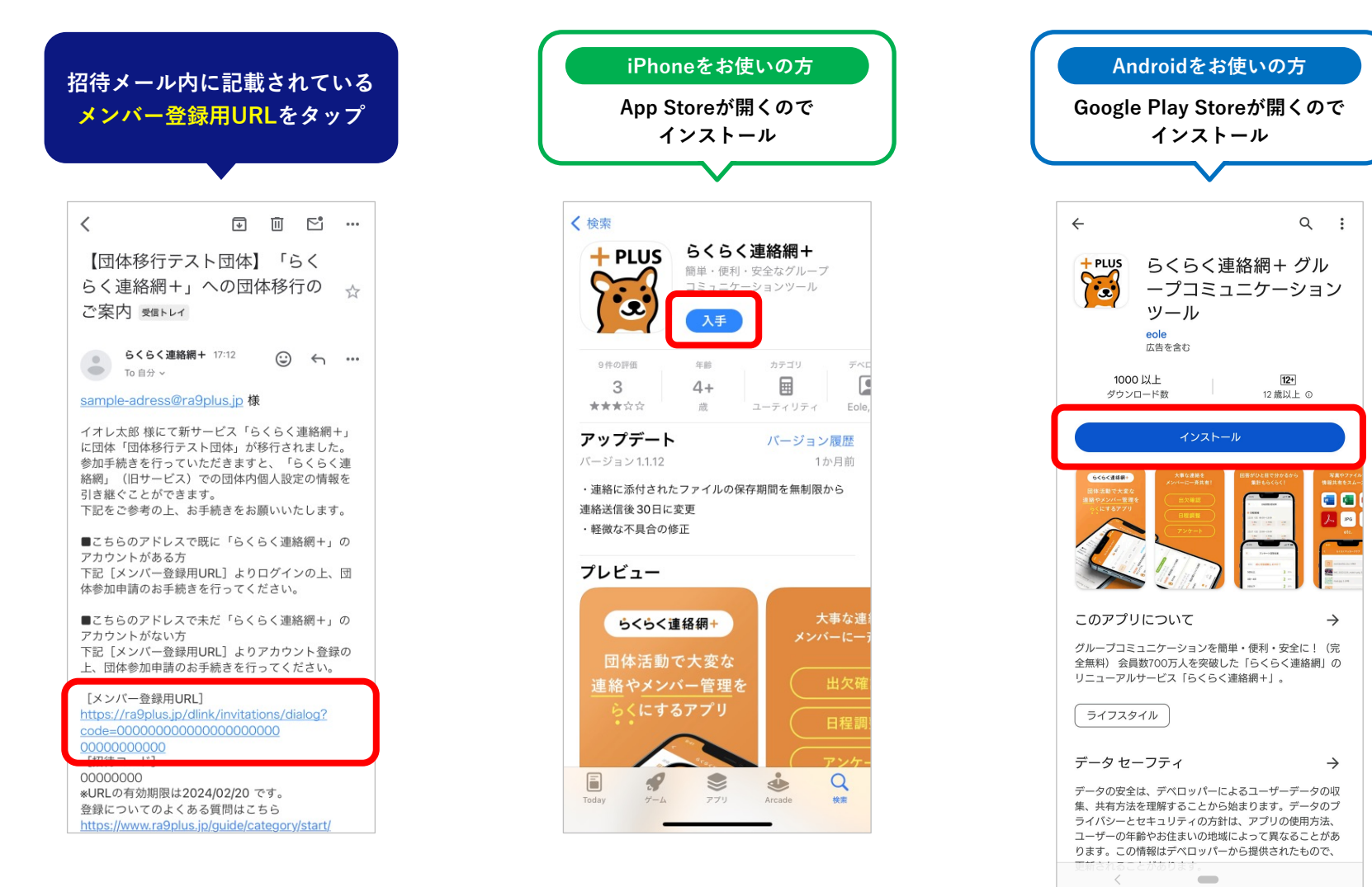

### **アプリを開いて、新規登録しよう!|メールアドレス登録**

<span id="page-16-0"></span>アプリを開いたら、「新規登録」ボタンをタップして、メールアドレスを登録します。 ※**らくらく連絡網に登録しているメールアドレスを入力**してください。

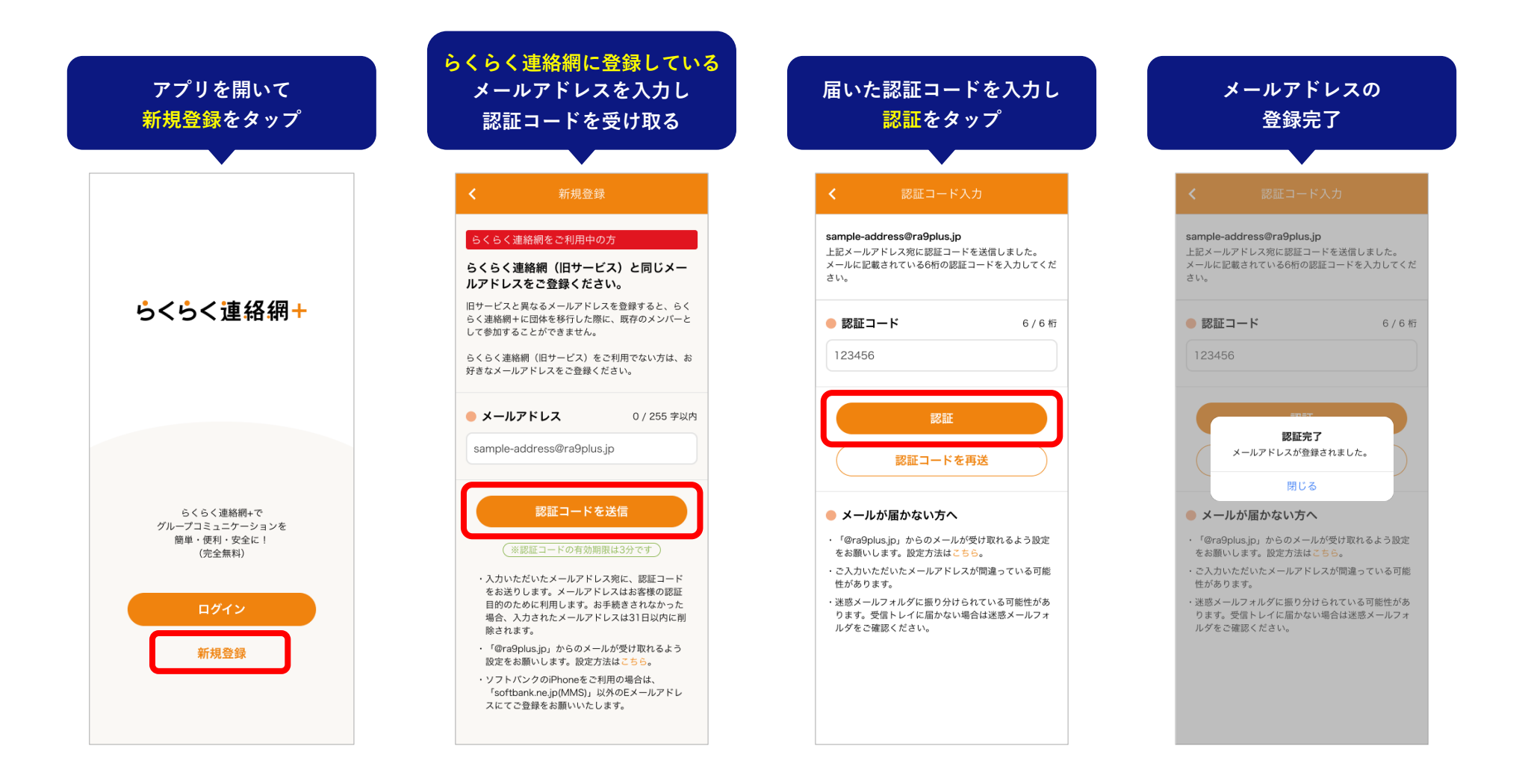

### **アプリを開いて、新規登録しよう!|アカウント情報登録**

らくらく連絡網で設定している個⼈設定の情報を移⾏することができます。 登録は超カンタン!らくらく連絡網のログイン情報を⼊⼒すれば、あっという間にアカウント情報を移⾏することができます。

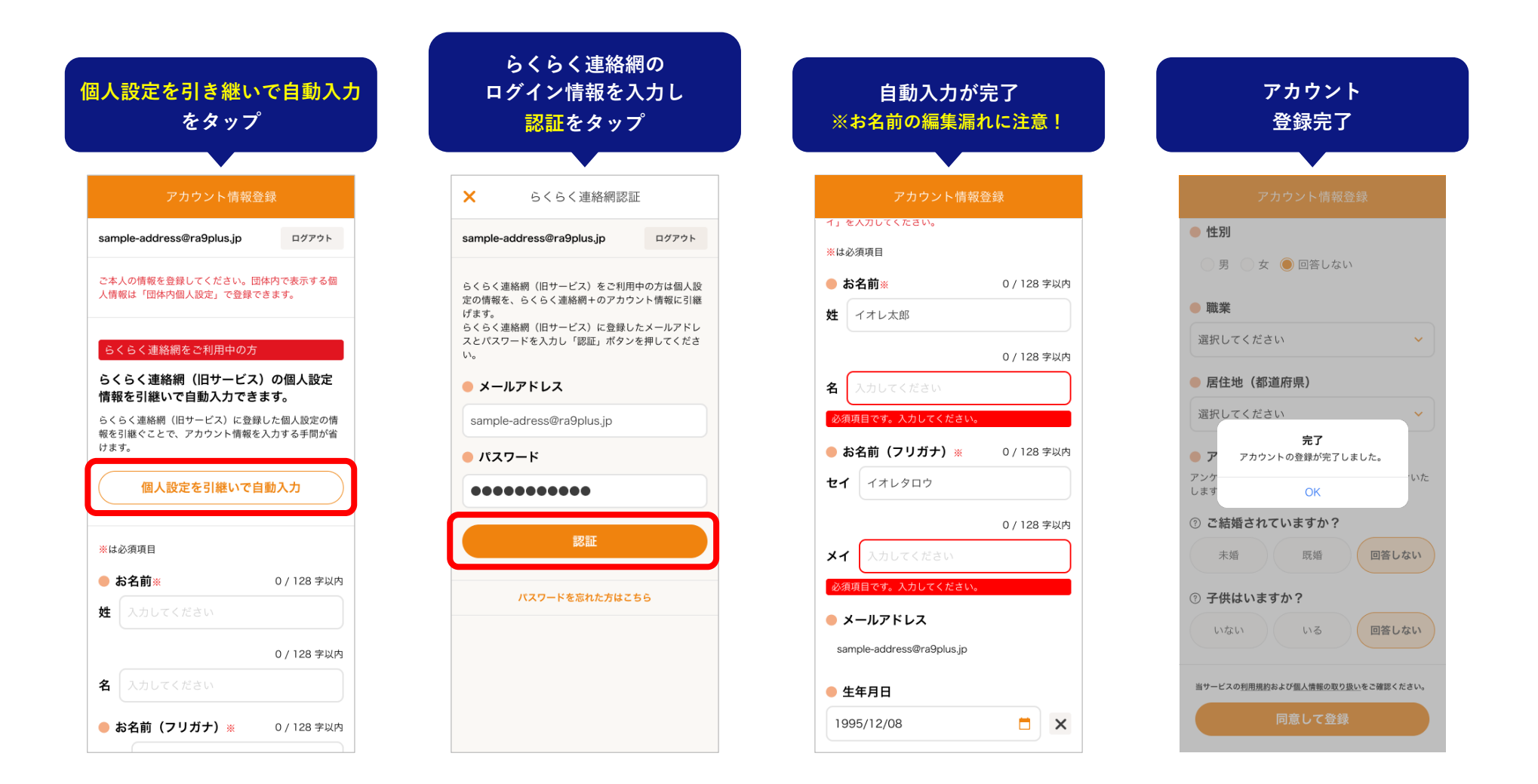

### <mark>■ 移行された団体に参加しよう!</mark>

<span id="page-18-0"></span>アカウント登録が完了すると、招待コードが入力された団体参加画面が開きます。 「次へ」をタップすると、団体に参加完了です。

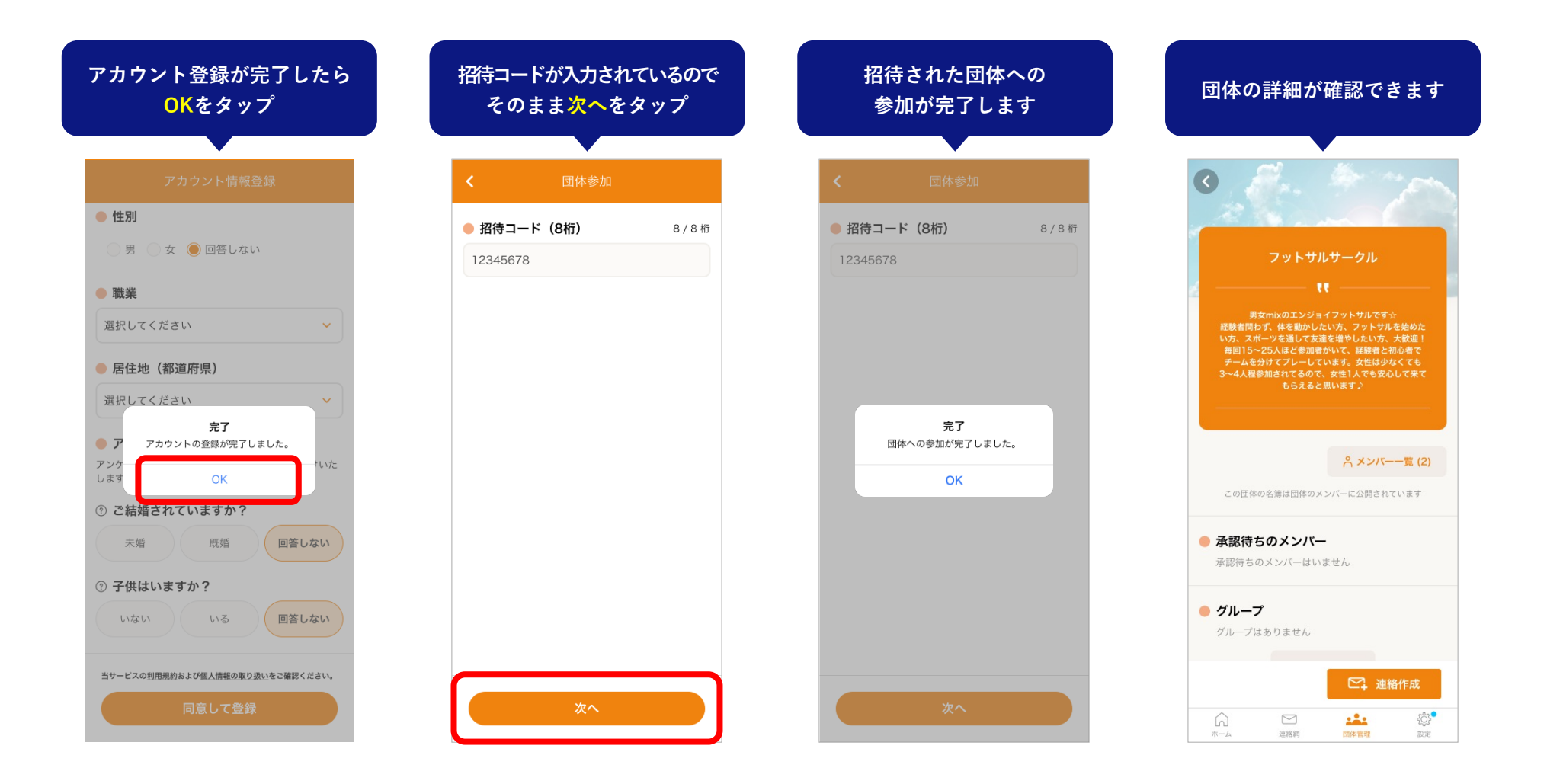

### **団体に参加できたら、各メニューを確認しよう!**

<span id="page-19-0"></span>団体に参加したら、連絡の確認⽅法や各メニューにどんな機能があるのか確認してみてください。

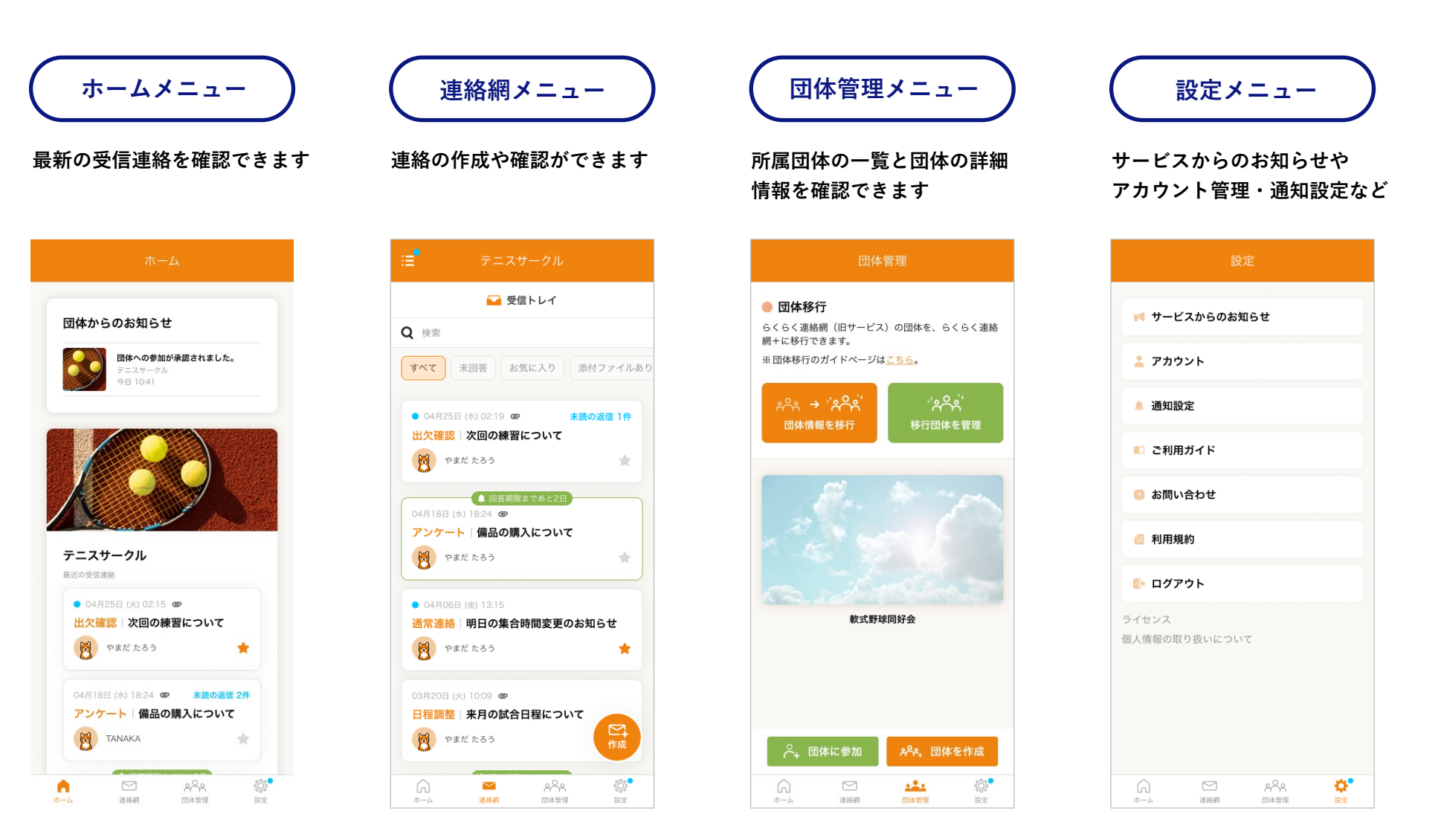

### **04**

## **アプリダウンロード後に 移⾏管理画⾯から参加する場合 ⼀般メンバー様向け 操作ガイド**

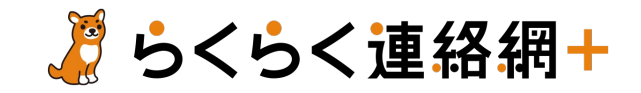

**アプリをインストールしよう!**

iPhoneをお使いの⽅はApp Storeを、Androidをお使いの⽅はGoogle Play Storeを開き、**らくらく連絡網+**を検索し、アプリをイン ストールしてください。 ※下記ステップはiPhoneの場合の手順です。

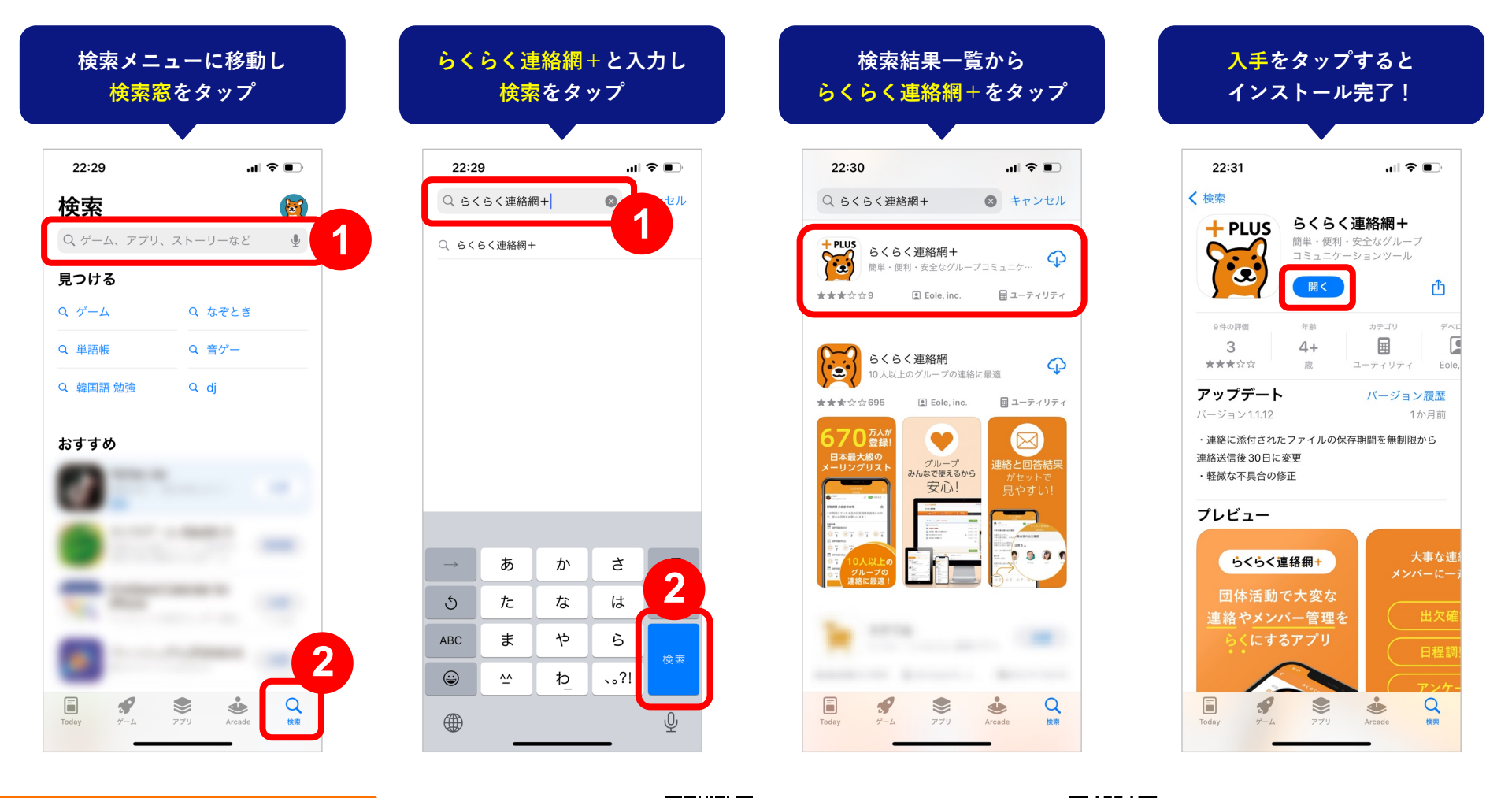

**QRコード簡単アクセス**

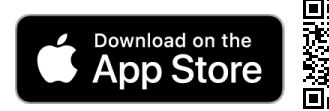

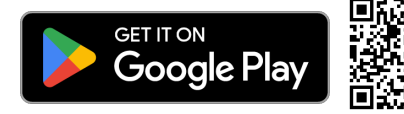

### **アプリを開いて、新規登録しよう!|メールアドレス登録**

アプリを開いたら、「新規登録」ボタンをタップして、メールアドレスを登録します。 ※**らくらく連絡網に登録しているメールアドレスを入力**してください。

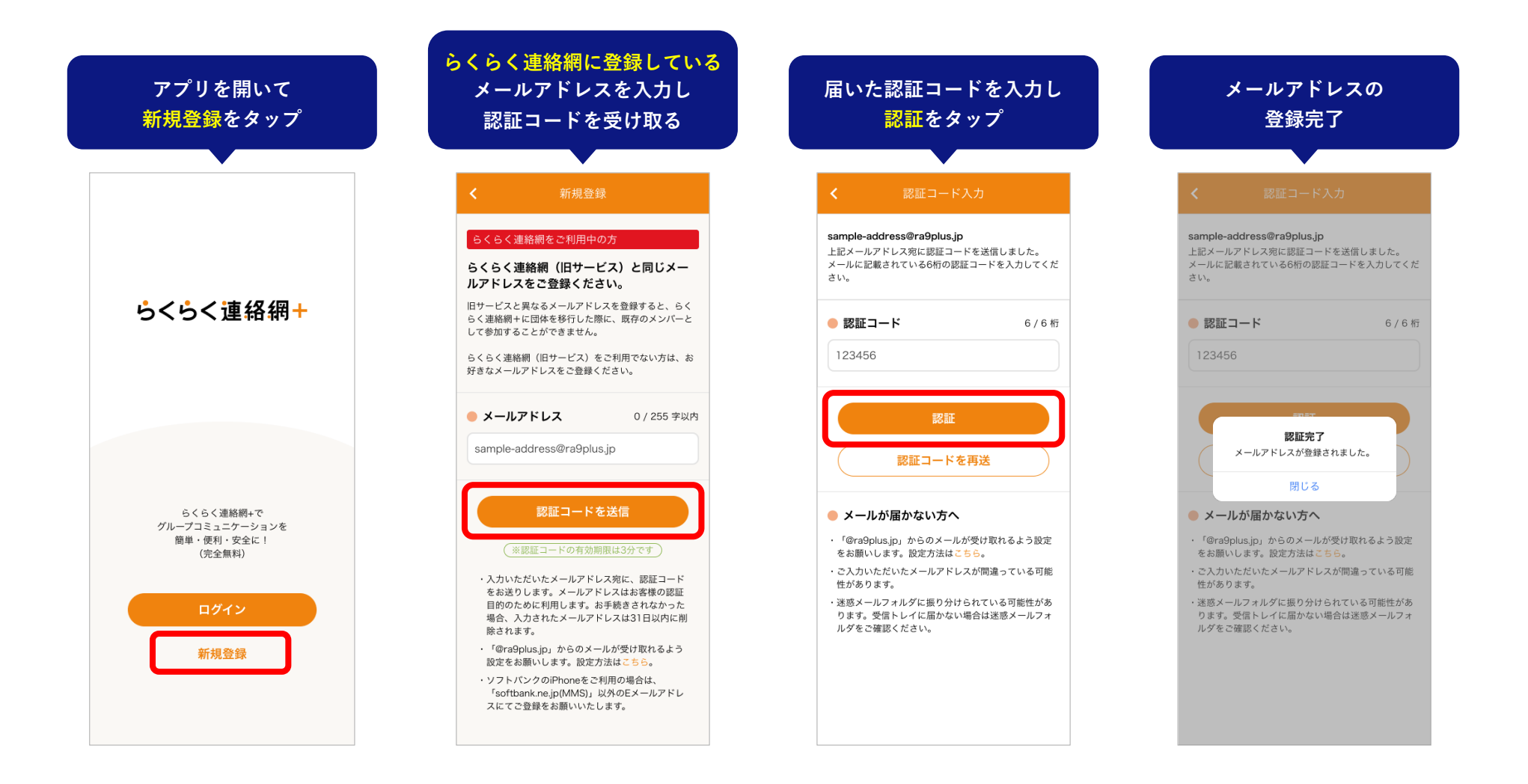

### **アプリを開いて、新規登録しよう!|アカウント情報登録**

らくらく連絡網で設定している個⼈設定の情報を移⾏することができます。 登録は超カンタン!らくらく連絡網のログイン情報を⼊⼒すれば、あっという間にアカウント情報を移⾏することができます。

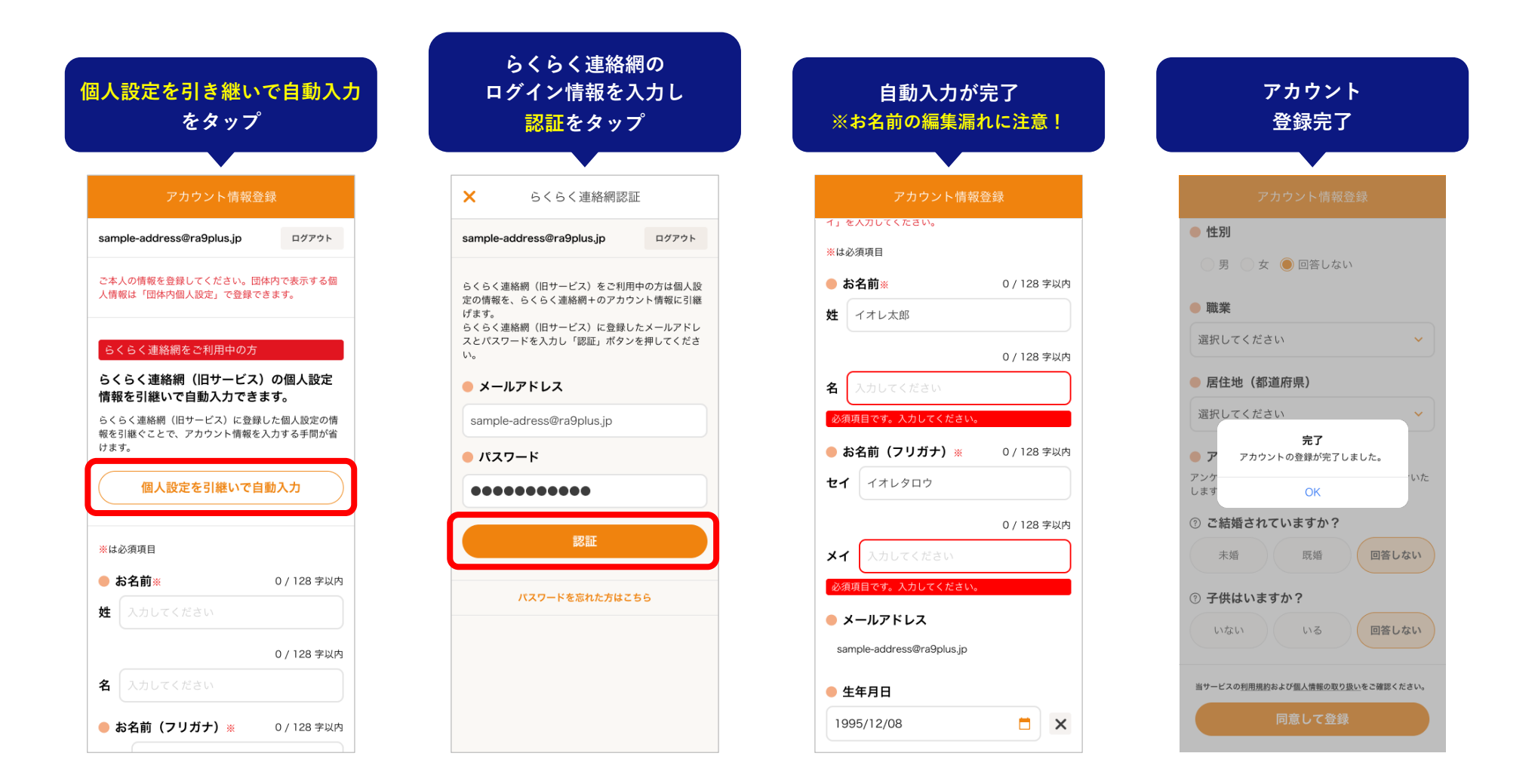

### **移⾏された団体に参加しよう!**

<span id="page-24-0"></span>アカウント登録が完了したら、代表者向けのポップアップが表⽰されるため「後でする」を選び、閉じてください。 団体管理メニューから「移⾏団体を管理」または「未参加の移⾏団体があります」をタップして、移⾏された団体に参加しましょう。

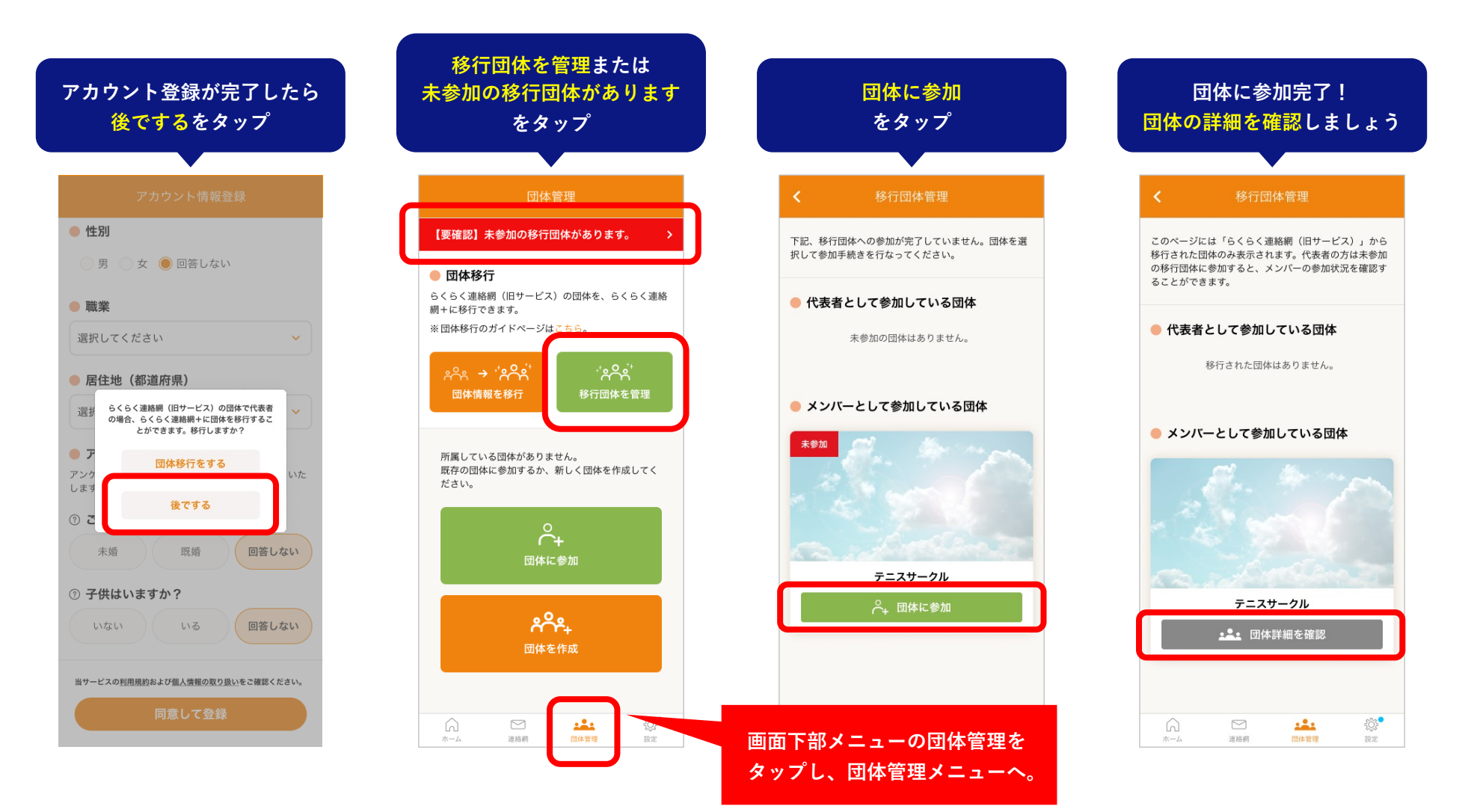

### <mark>■</mark>らくらく連絡網+への登録・団体移行が終わったら、各メニューを確認しよう!

団体に参加したら、連絡の確認⽅法や各メニューにどんな機能があるのか確認してみてください。

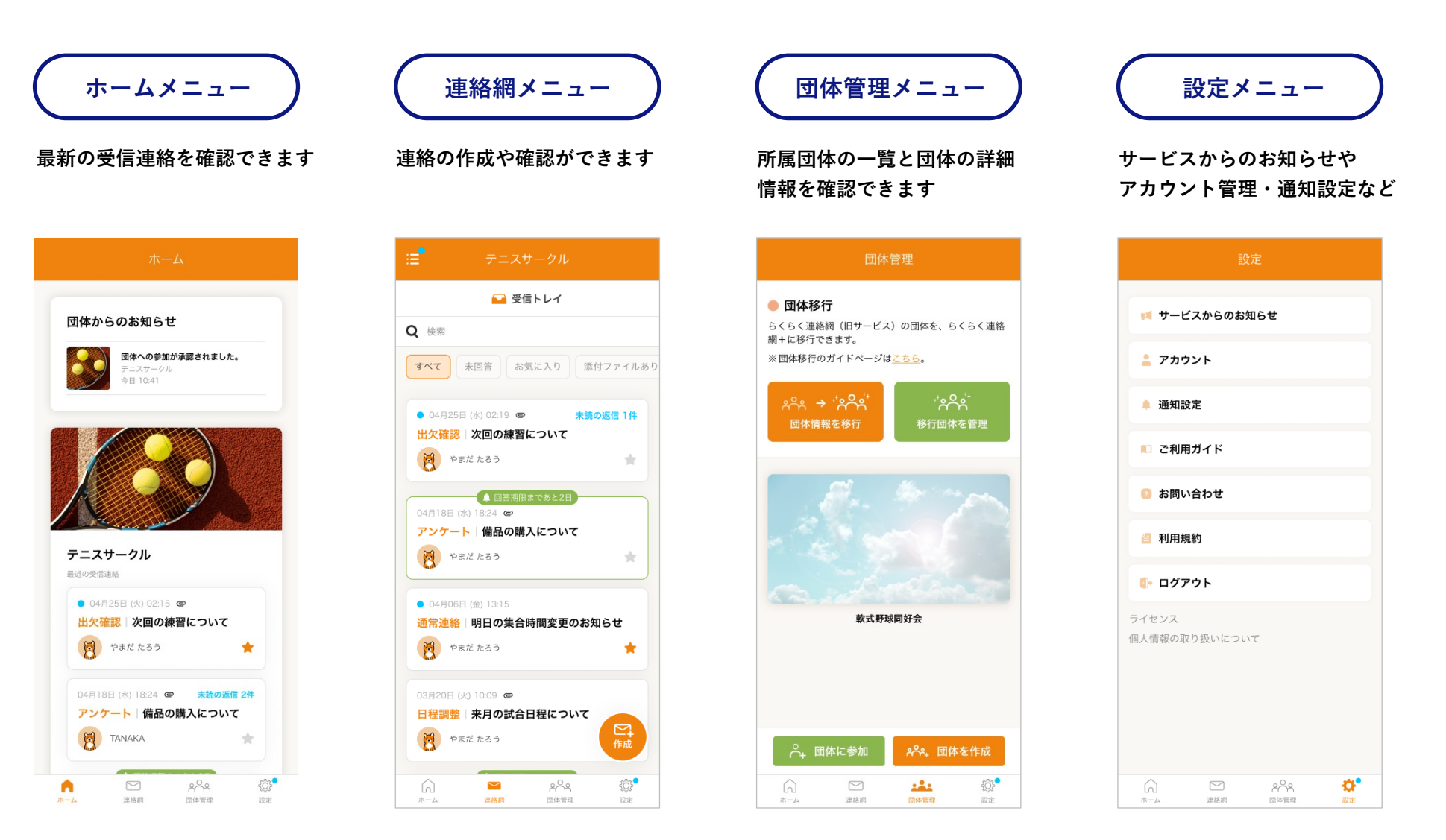

# **よくある質問、ご利⽤ガイドなど その他**

**05**

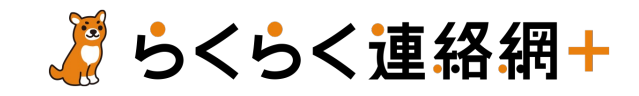

<span id="page-27-0"></span>**よくある質問**

団体移⾏に関するみなさんからのご質問をまとめました。

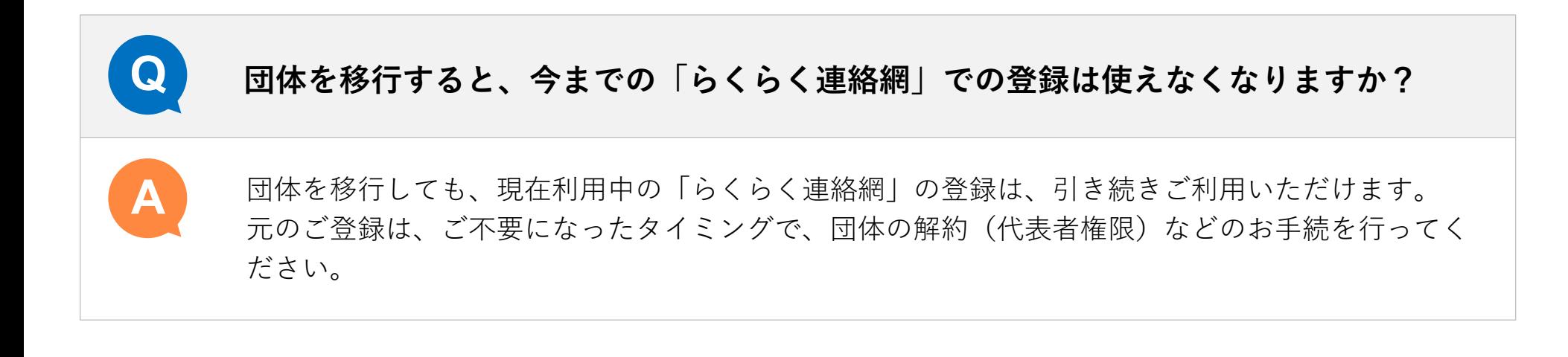

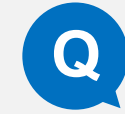

**A**

**Q 「らくらく連絡網+」は、パソコンでも使⽤できますか?**

**Q** 「らくらく連絡網+」は、パソコン・タブレット端末・スマートフォンでのご利⽤に対応しており ます。

パソコンをご利用の場合は、WEB版にてご利用ください。 ※WEB版とアプリ版は併用可能です。

**よくある質問**

団体移⾏に関するみなさんからのご質問をまとめました。

#### **Q 機能などに違いはありますか?**

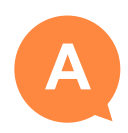

「らくらく連絡網」と「らくらく連絡網+」では、⼀部機能や仕様等に異なる部分がございます。 主な機能の違いについては、下記ページの機能比較表よりご確認いただけます。

▼機能比較表はこちら https://www.ra9plus.jp/guide/comparison\_ra9/

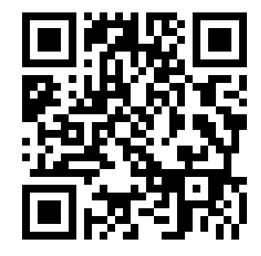

**よくある質問**

団体移⾏に関するみなさんからのご質問をまとめました。

#### **Q 連絡メールの履歴を移⾏することはできますか?**

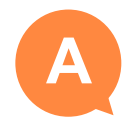

団体の代表者様に限り、「送信履歴」の移⾏が可能です。団体移⾏後、「連絡」の「移⾏トレイ」 より履歴の移⾏を⾏うことができます。

尚、引き継ぐことができる情報は「件名・本文・送信者名・送信日時」となります。回答結果や添 付ファイルなどの情報は引き継ぐことができませんので、元のご登録にてご確認やダウンロードな どのご対応をお願いいたします。

※受信履歴の移行はできません。

※一般メンバーの方は、送信履歴・受信履歴共に、移行することはできません。

▼利用条件や手順の詳細はこちら https://www.ra9plus.jp/guide/contact\_migragion/

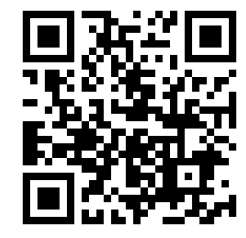

**ご利⽤ガイド**

らくらく連絡網+について、詳しくはこちらをご確認ください。

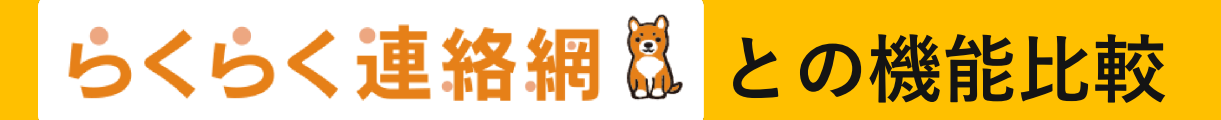

https://www.ra9plus.jp/guide/comparison\_ra9/

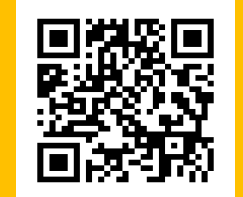

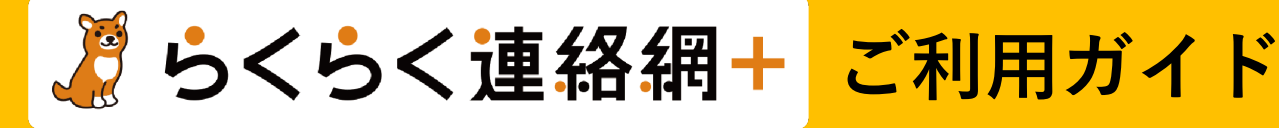

https://www.ra9plus.jp/guide/

$$
365 < 124
$$

https://www.ra9plus.jp/

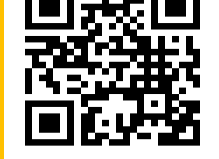

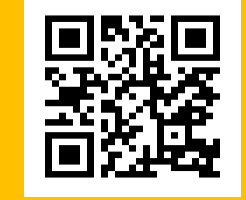